## **การเชื่อมต่อ @SUT-Wifi สำหรับ BlackBerry**

1.ไปที่ "**Manage Connections**" จากนั้นเลือก "**Set Up WiFi Network**".

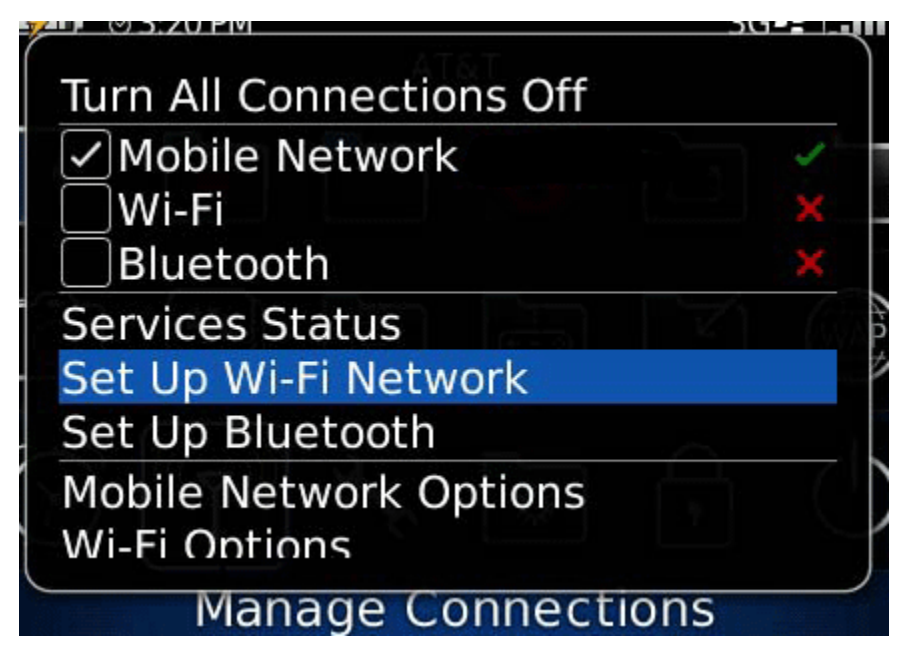

2.เลือก "**Scan For Networks**" และจับสัญญาณ "**@SUT-Wifi**"

3. ตั้งค่าดังต่อไปนี้ **Security Type : PEAP User name : รหัสพนักงาน -รหัสนักศึกษา User Password : รหัสผ่าน internet account CA certificate : None Selected Inner link Security : EAP-MS-CHAP v2 Token : None Selected Server subject : เว้นว่างไว้ Server SAN : เว้นว่างไว้ เลือกเช็คถูกที่ Disable Server Certificate Validation**

จากนั้นเชื่อมต่อและบันทึกโปรไฟล์